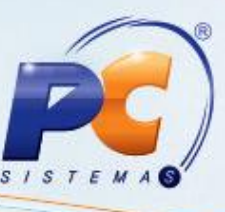

#### **Sumário**

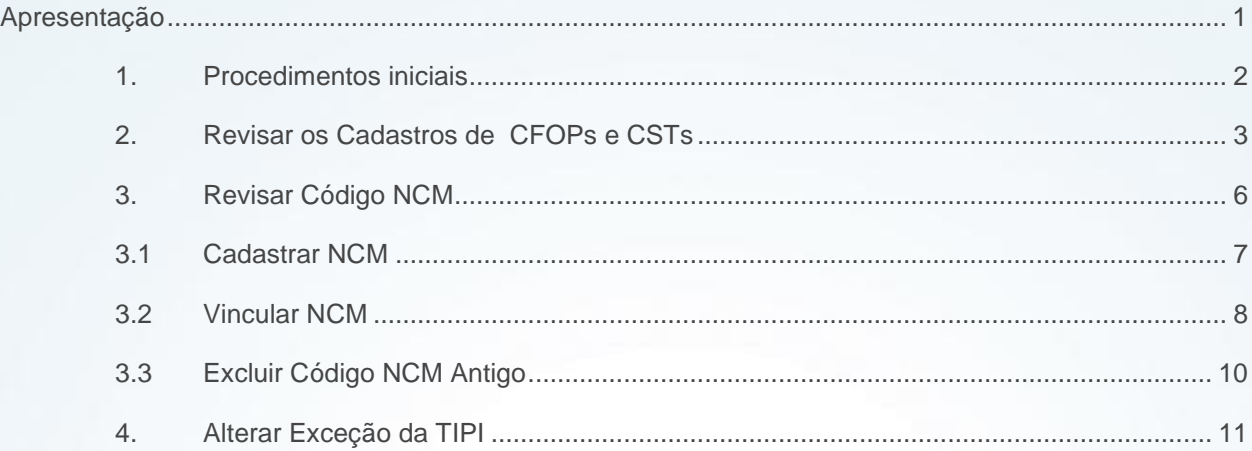

## <span id="page-0-0"></span>**Apresentação**

Para os emitentes de documentos fiscais eletrônicos NF-e / NFC-e a Sefaz disponibilizou novas obrigatoriedades por meio da nota técnica 2015/002 versão 1.10, que serão validadas a partir de 01 de Dezembro de 2015. Dentre elas, destacam-se o Enquadramento Legal IPI, Regras de Validação Diversas e Grupos de Tributação vinculados com CFOP e CST bem como o NCM existente na tabela MDIC. Para evitar que as notas sejam rejeitadas ao serem enviadas à Sefaz é de extrema importância que os cadastros relacionados à tributação estejam corretos, pois sua ausência ou o preenchimento incorreto impossibilitará o faturamento da nota em questão.

Este tutorial tem como objetivo auxiliar no processo de revisão da tributação e no cadastro de novas informações para NF-e e NFC-e.

Clientes que utilizam ECF não devem realizar os procedimentos citados neste tutorial. As alterações são válidas somente para quem utiliza NFC-e.

© Todos os direitos reservados. – PC Sistemas – v.2.0- Data:01/12//2015 Página **1** de 17

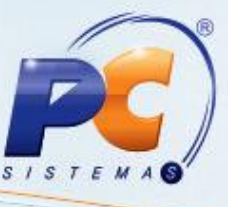

**Abaixo, descrição da criação e das últimas alterações efetuadas no documento.**

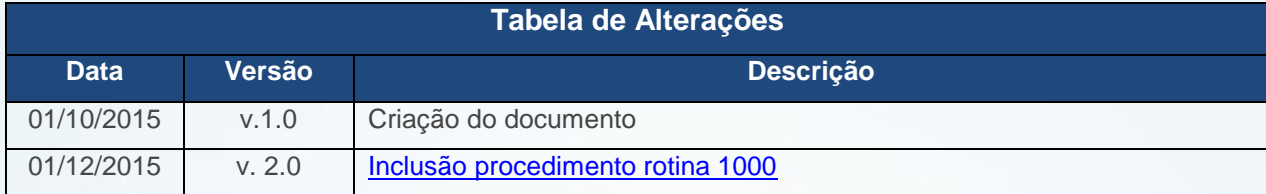

## <span id="page-1-0"></span>**1. Procedimentos iniciais**

Para revisar e atualizar os dados de seus cadastros são necessários os seguintes procedimentos iniciais:

- Acesse a rotina **560 - Atualizar Banco de Dados**, a partir da versão **23.10.382** e selecione as seguintes opções:
	- Aba **Dicionário de Dados**, botão **Criar novo dicionário de dados**;
	- Aba **Menu/Permissões/Fórmulas**, opção **Criação/Exclusão de Rotina(rotina 529)**;

**Observação:** altamente recomendável que a empresa agende um período para atualização da estrutura do Banco de Dados através da rotina **560 – Atualizar Banco de Dados**, de preferência fora do horário de expediente.

- Atualize as rotinas listadas para que as informações cadastradas sejam validadas corretamente:
	- **203 - Cadastrar Produto**, versão 23.05.22 ou superior;

© Todos os direitos reservados. – PC Sistemas – v.2.0- Data:01/12//2015 Página **2** de 17

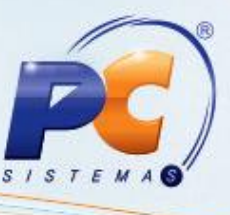

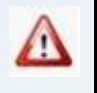

Caso sua empresa utilize NFC-e, é obrigatório que os procedimentos aqui citados sejam realizados para a NF-e e NFC-e.

# <span id="page-2-0"></span>**2. Revisar os Cadastros de CFOPs e CSTs**

Para verificar se os CFOPs e CSTs relacionados à tributação de saída estão corretos, siga os seguintes procedimentos:

Importante: estas informações devem ser alteradas somente com orientação do contador de sua empresa. Caso os cadastros estejam corretos não é necessário editá-los.

- 2.1 Acesse a rotina **514** e clique o botão **Pesquisar**;
- 2.2 Verifique as informações cadastradas relacionadas ao CFOP e CST. Caso a tributação já exista e seja necessário alterá-la clique o botão **Editar** e caso seja necessário um novo cadastro utilize o botão **Incluir**;

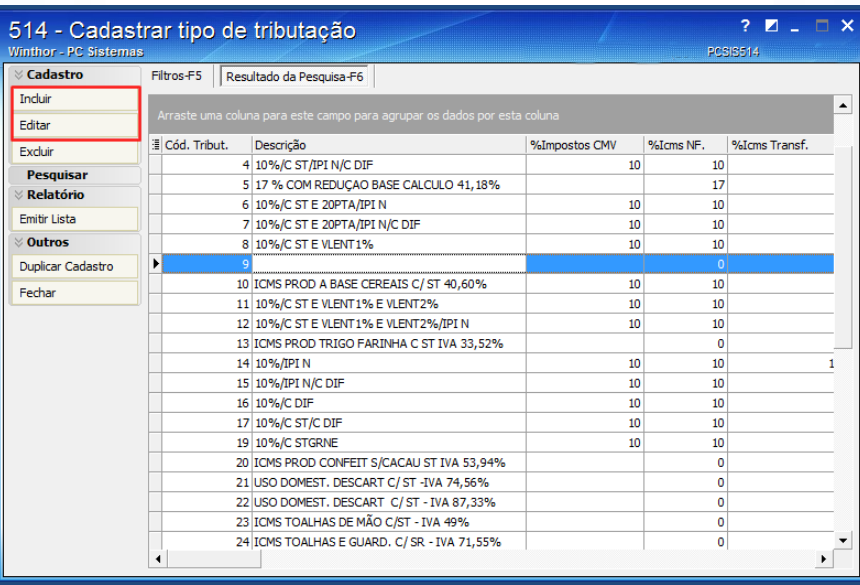

© Todos os direitos reservados. – PC Sistemas – v.2.0- Data:01/12//2015 Página **3** de 17

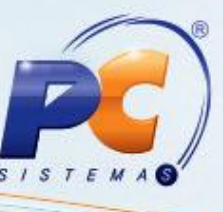

2.3 Na tela cadastro acesse a aba **Códigos Fiscias** e revise todos os CFOPs cadastrados. Caso tenha dúvidas se o CFOP esta correto ou não procure seu contador;

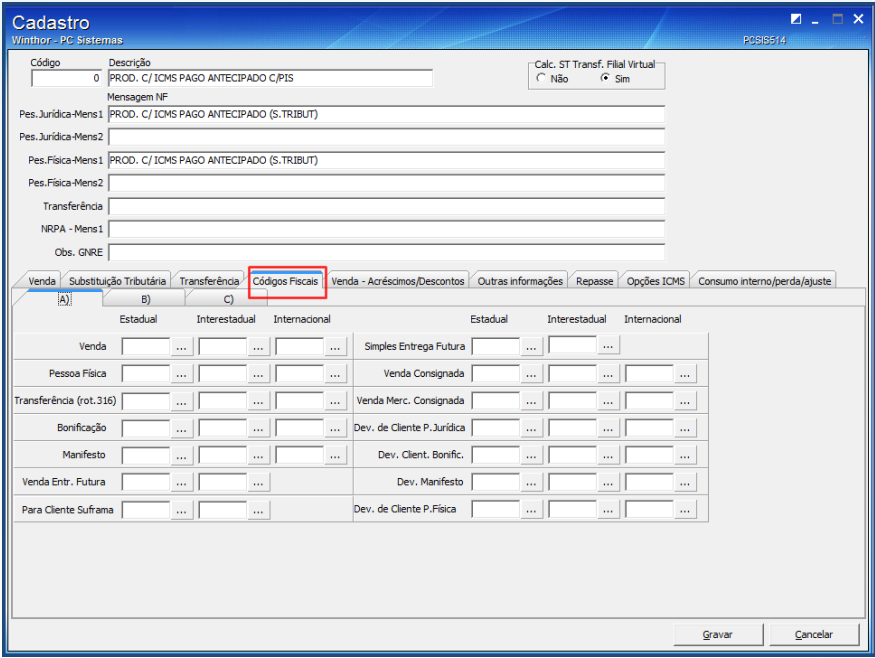

2.4 Ainda na tela de cadastro acesse a aba **Opções ICMS** e revise todos os CSTs cadastrados. Caso tenha dúvidas se o CFOP esta correto ou não procure seu contador;

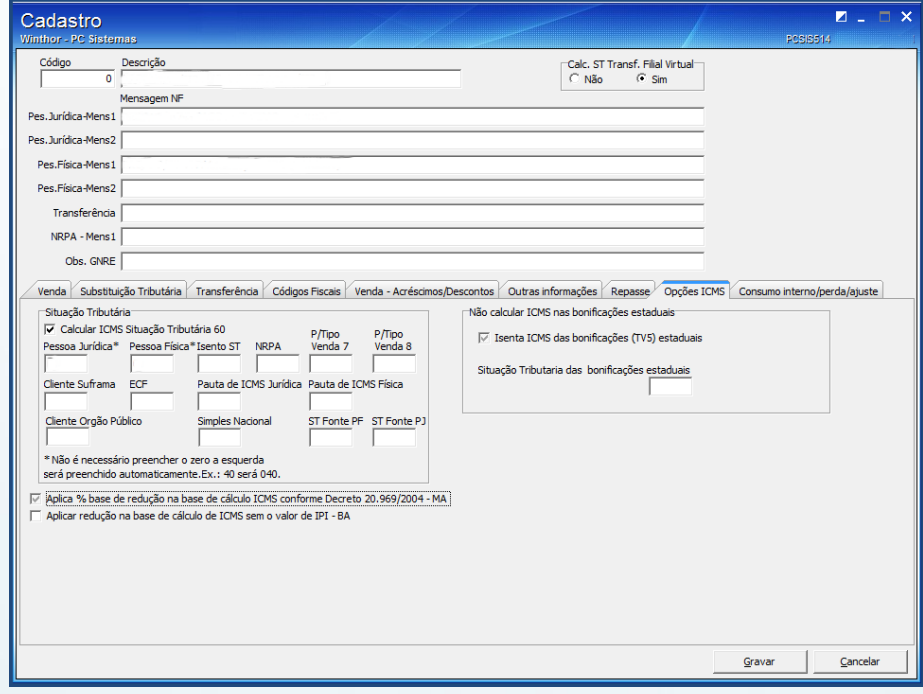

© Todos os direitos reservados. – PC Sistemas – v.2.0- Data:01/12//2015 Página **4** de 17

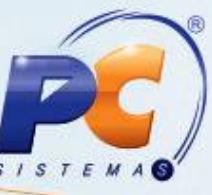

2.5 Revise também o cadastro de CFOPs para NF-e disponíveis para o sistema através da rotina **543**;

2.6 Utilize a tela de filtros para pesquisar o código de CFOP desejado. Caso ele já exista clique no botão **Editar**, ou, caso seja necessário um novo cadastro utilize o botão **Incluir**;

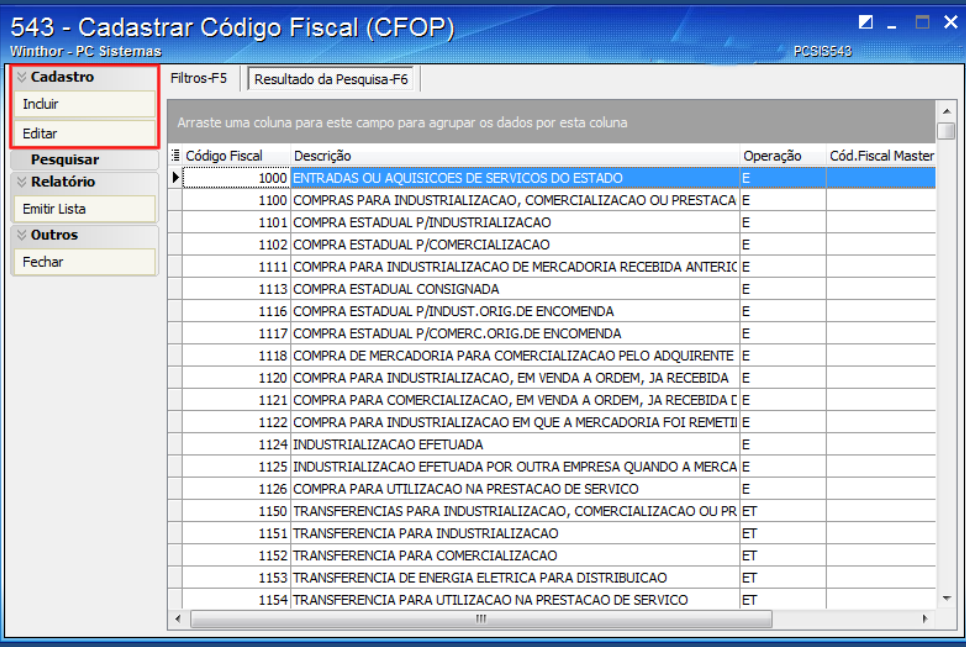

2.7 Revise todos os CFOPs. Este processo é importante uma vez que estes CFOPs serão utilizados em todo o sistema e, caso esteja errado, o sefaz poderá rejeitar as notas fiscais;

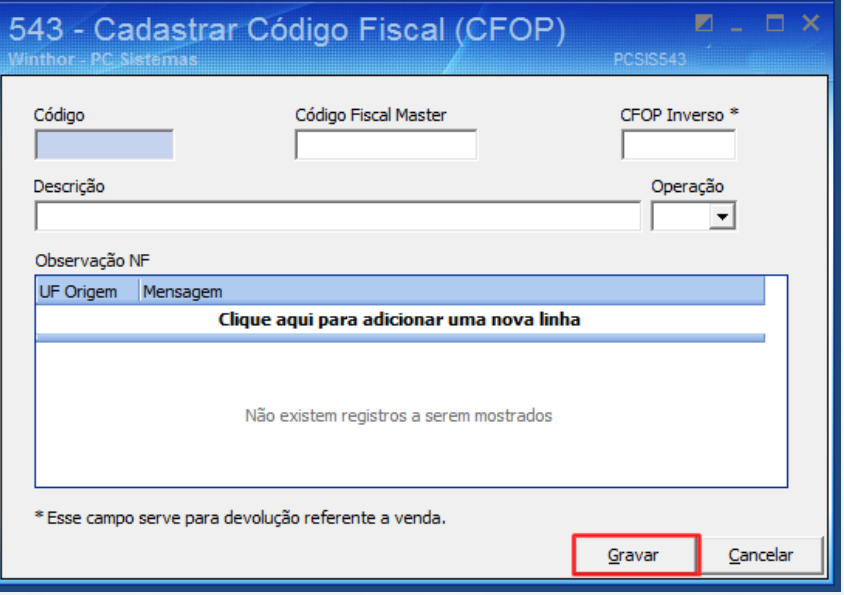

© Todos os direitos reservados. – PC Sistemas – v.2.0- Data:01/12//2015 Página **5** de 17

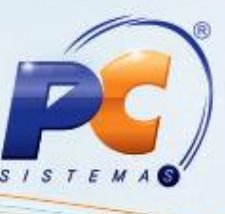

<span id="page-5-1"></span>2.8 Revise também o cadastro de CFOPs para NFC-e disponíveis para o sistema através da rotina 1000;

2.9 Acesse a rotina **1000 – Processamentos Fiscais**, aba **Configurações**, sub-aba **Configurações dos totalizadoes ECF** edite ou inclua novos CFOP's para as vendas NFC-e conforme necessidade;

2.10 Clique o botão **Confirmar**;

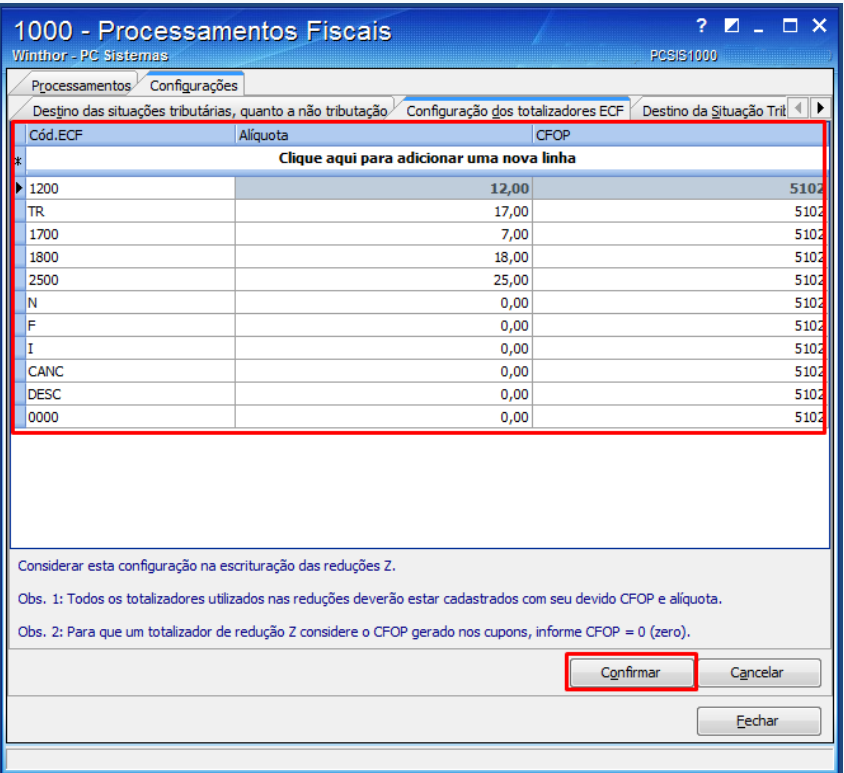

## <span id="page-5-0"></span>**3. Revisar Código NCM**

 É de extrema importância que o código NCM cadastrado esteja de acordo com os dados apresentados na tabela MDIC - Ministério do Desenvolvimento, Indústria e Comércio, antiga tabela TIPI, pois os documentos fiscais enviados à Sefaz com informações incorretas serão rejeitados, ou seja, seu faturamento irá parar. Verifique esta informação com o contador responsável por sua empresa.

© Todos os direitos reservados. – PC Sistemas – v.2.0- Data:01/12//2015 Página **6** de 17

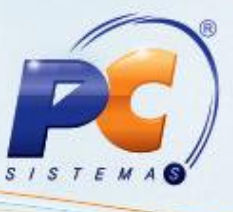

### <span id="page-6-0"></span>**3.1 Cadastrar NCM**

 Após verificar se o código NCM está cadastrado corretamente, de acordo com os dados da tabela MDIC e, caso haja correções a serem realizadas, é necessário cadastrar um novo código NCM. Para tal processo,siga os seguintes procedimentos:

- 3.1.1 Acesse a rotina **580 - Cadastrar NCM**;
- 3.1.2 Clique a opção **Novo Registro**;

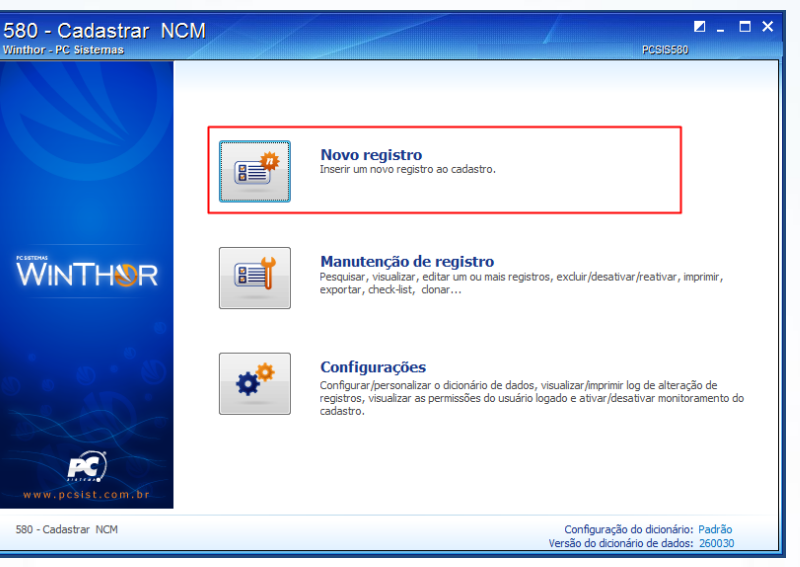

- 3.1.3 Informe o **Cód. NCM**;
- 3.1.4 Informe a **Descrição** e clique o botão **Salvar**.

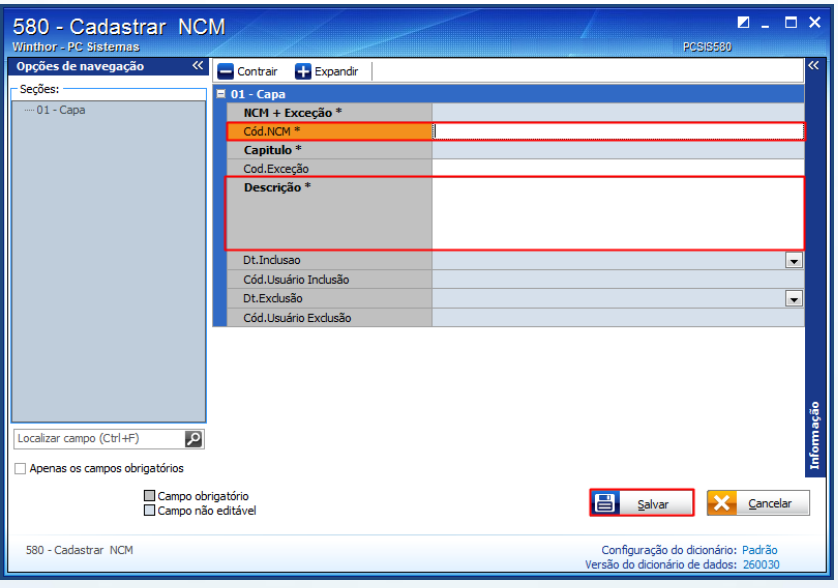

© Todos os direitos reservados. – PC Sistemas – v.2.0- Data:01/12//2015 Página **7** de 17

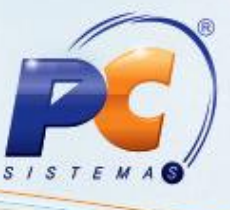

#### <span id="page-7-0"></span>**3.2 Vincular NCM**

Após cadastrar um novo código, é necessário vincula-lo ao produto desejado. Para tal processo, siga os seguintes procedimentos:

- 3.2.1 Acesse a rotina **203 - Cadastrar Produto**;
- 3.2.2 Clique a opção **Manutenção de registro**;

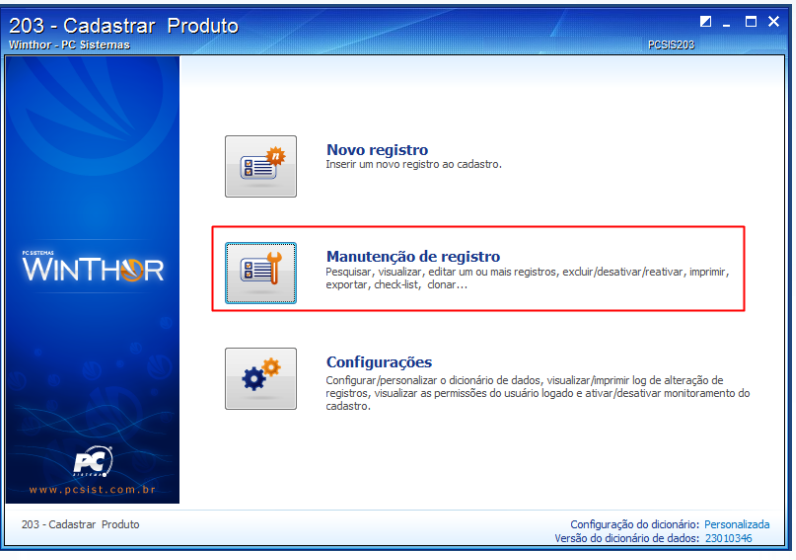

- 3.2.3 Informe ou selecione o **Código** do produto desejado;
- 3.2.4 Clique o botão **Pesquisar**;

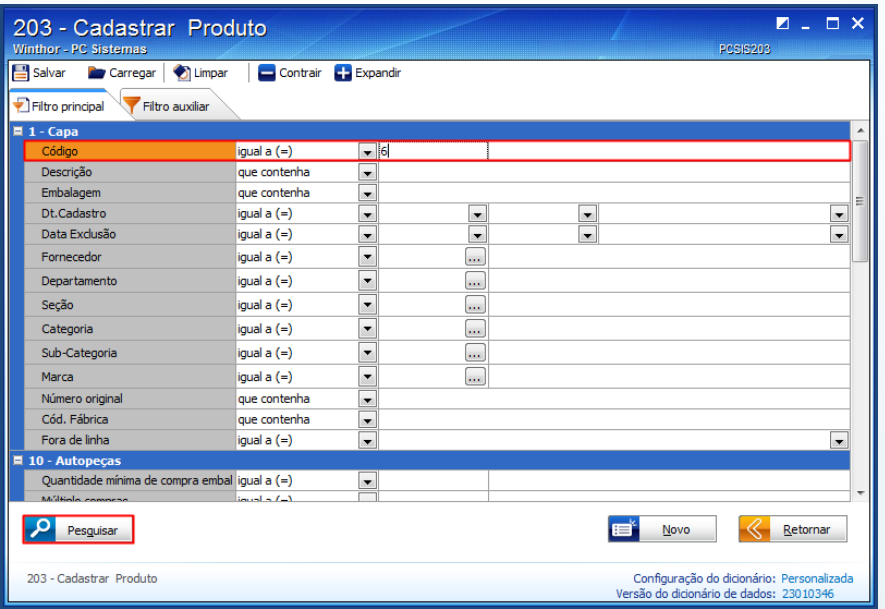

© Todos os direitos reservados. – PC Sistemas – v.2.0- Data:01/12//2015 Página **8** de 17

- 
- 3.2.5 Dê duplo clique no item da planilha ou clique o botão **Manutenção** e selecione a opção **Editar único**;

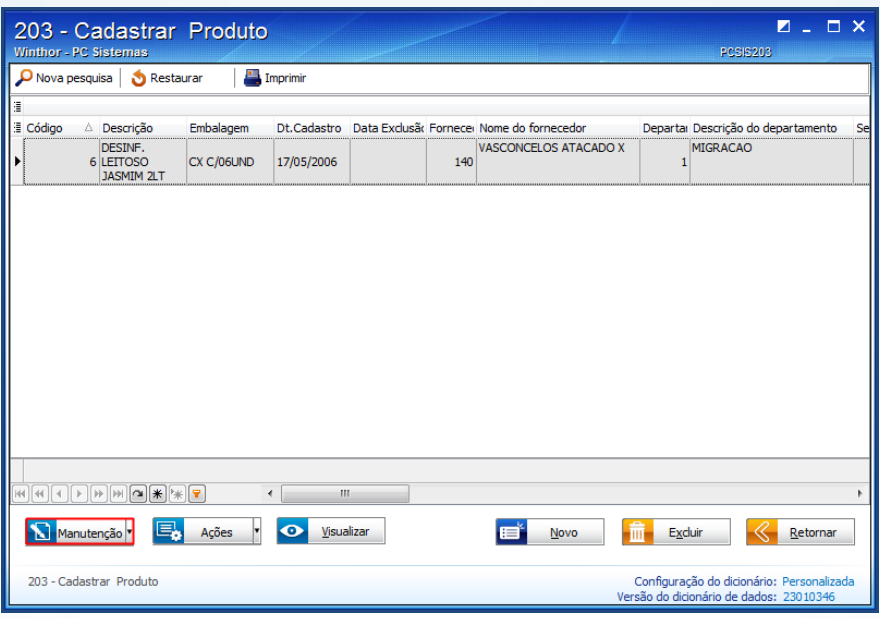

3.2.6 Acesse a seção **2.3 - Tributação entrada**, item **2.3.1 - NCM** e informe o novo código do NCM cadastrado no campo **NCM + Exceção**.

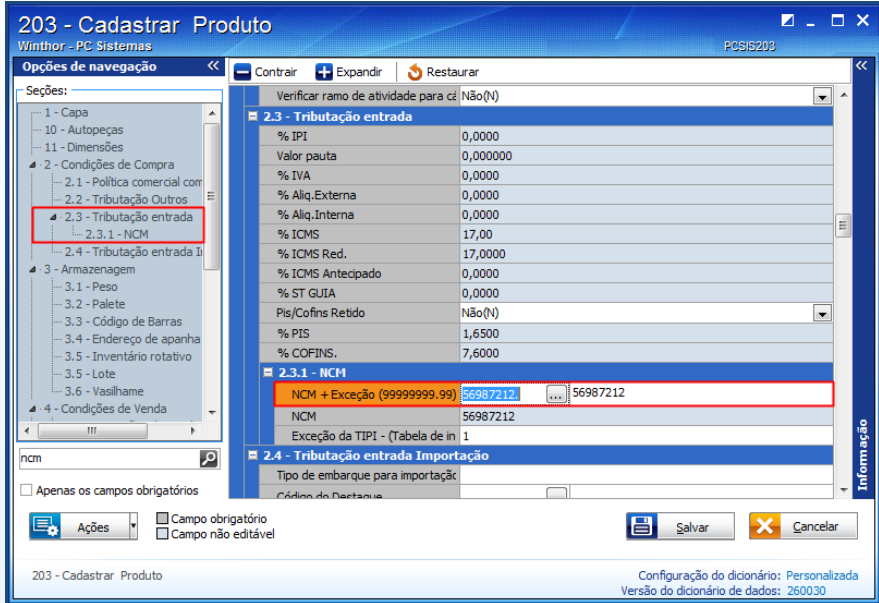

© Todos os direitos reservados. – PC Sistemas – v.2.0- Data:01/12//2015 Página **9** de 17

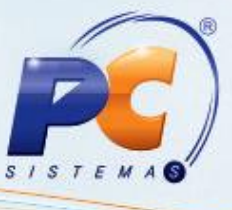

### <span id="page-9-0"></span>**3.3 Excluir Código NCM Antigo**

Após vincular o código do NCM ao produto desejado é necessário excluir o código anterior. Para tal processo, siga os seguintes procedimentos:

- 3.3.1 Acesse a rotina **580 - Cadastrar NCM**;
- 3.3.2 Clique a opção **Manutenção de registro**;

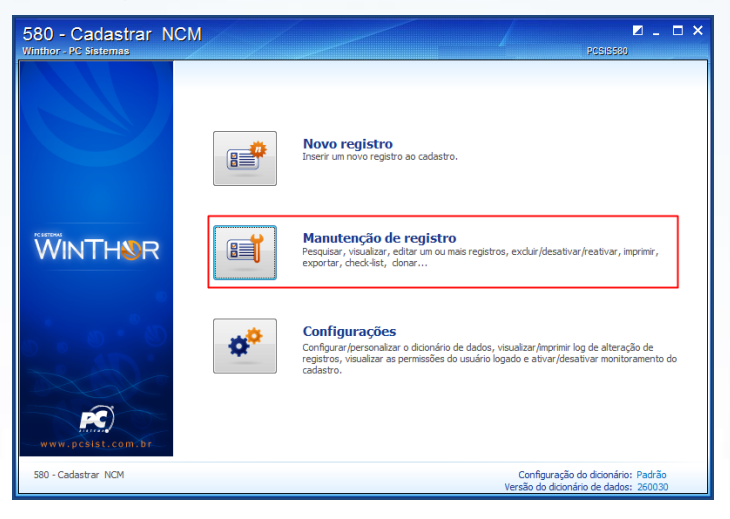

- 3.3.3 Informe ou selecione o **Cód.NCM** desejado;
- 3.3.4 Clique o botão **Pesquisar**;

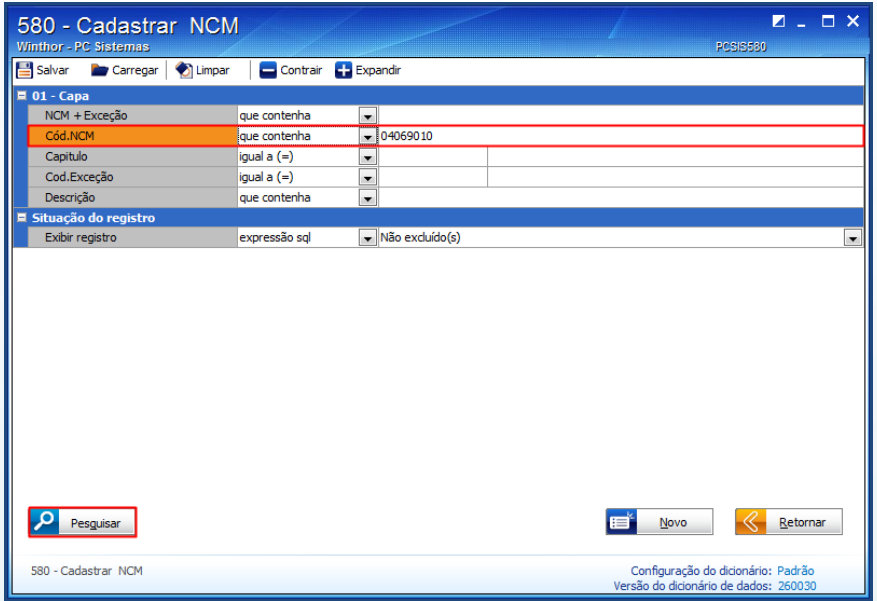

© Todos os direitos reservados. – PC Sistemas – v.2.0- Data:01/12//2015 Página **10** de 17

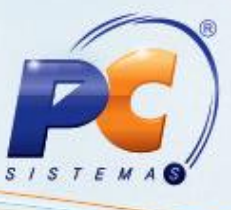

3.3.5 Com o código selecionado na planilha, clique o botão **Excluir**.

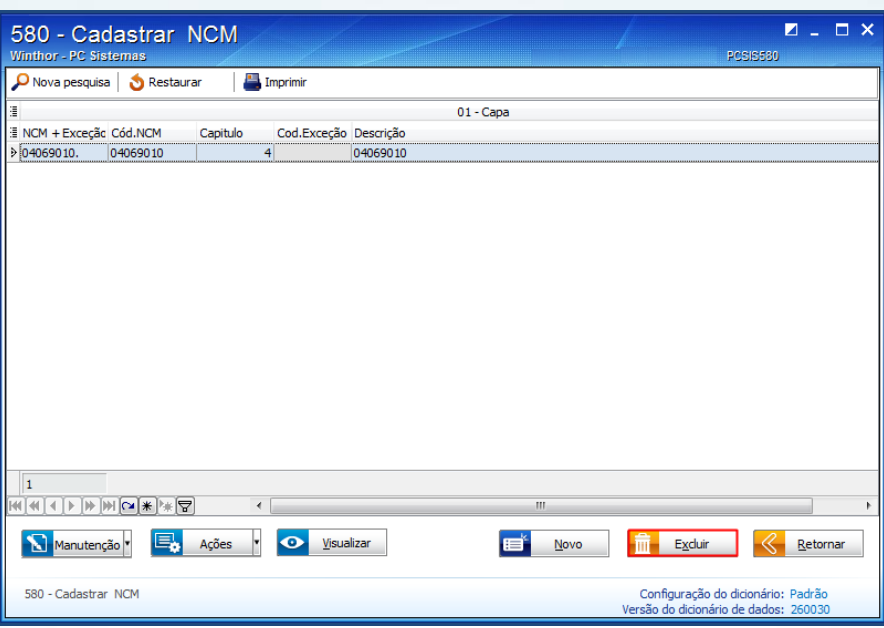

## <span id="page-10-0"></span>**4. Alterar Exceção da TIPI**

O cadastro da exceção da TIPI deverá ser realizado somente nos casos em que a exceção existir na tabela TIPI.

**Observação:** Este processo é válido para NF-e e NFC-e.

 $\checkmark$  Exemplo de NCM e EXTIPI:

Cadastro de NCM, rotina 580:

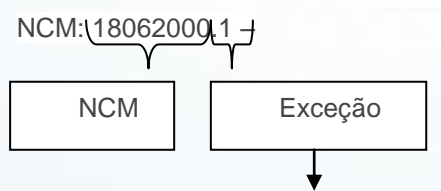

Para diferenciar tributação entre produtos com o mesmo NCM mas tributação diferente

 $\checkmark$  Cadastro de produtos, rotina 203:

Campo NCM+EX: não há necessidade de corrigir este campo.

Campo NCM: deve ser revisado e, caso necessário, corrigido.

© Todos os direitos reservados. – PC Sistemas – v.2.0- Data:01/12//2015 Página **11** de 17

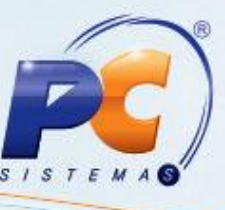

**Campo EXTIPI:** deve ser revisado e, caso necessário, corrigido. Caso não haja exceção para o produto em questão, o campo deve ser sempre vazio (NULO).

#### **Cadastro errado:**

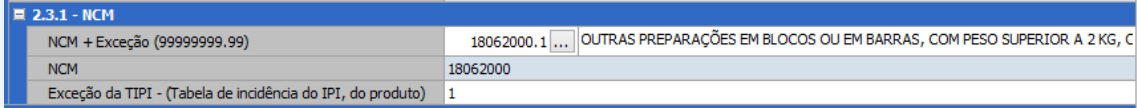

#### **Cadastro corrigido:**

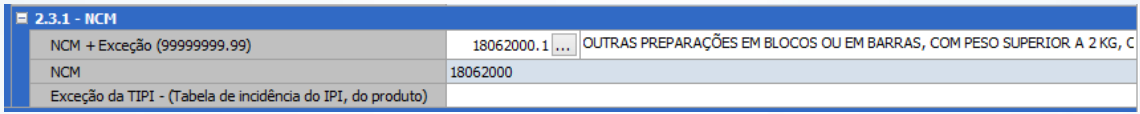

Este processo pode ser realizado de duas maneiras: Edição [Individual](#page-11-0) ou [Multipla,](#page-13-0) para isso efetue os seguintes procedimentos:

#### <span id="page-11-0"></span>**4.1 Edição Individual:**

- 4.1.1 Acesse a rotina **203 - Cadastrar Produto**;
- 4.1.2 Clique a opção **Manutenção de registro**;

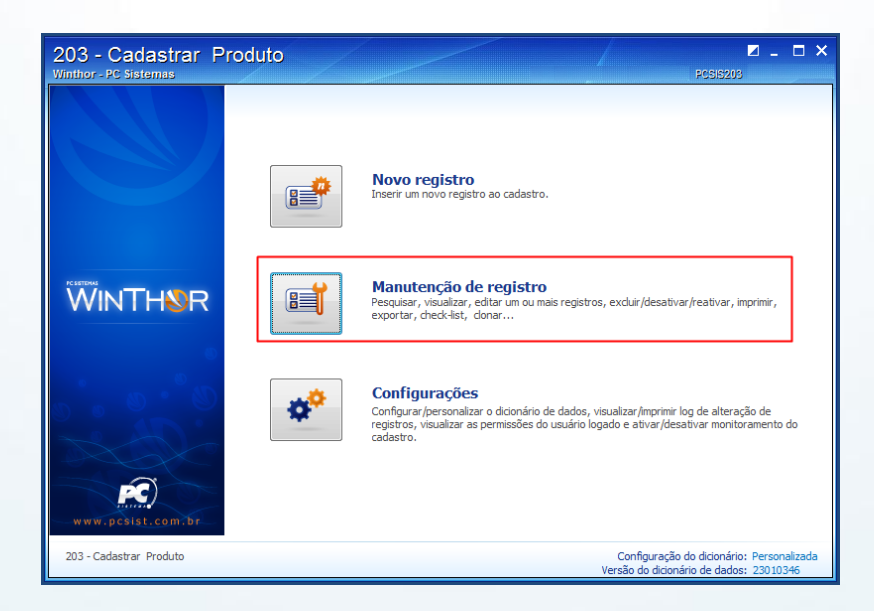

© Todos os direitos reservados. – PC Sistemas – v.2.0- Data:01/12//2015 Página **12** de 17

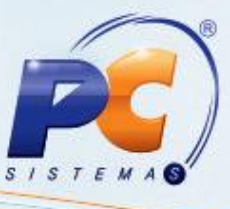

- 4.1.3 Informe ou selecione o **Código** do produto desejado;
- 4.1.4 Clique o botão **Pesquisar**;

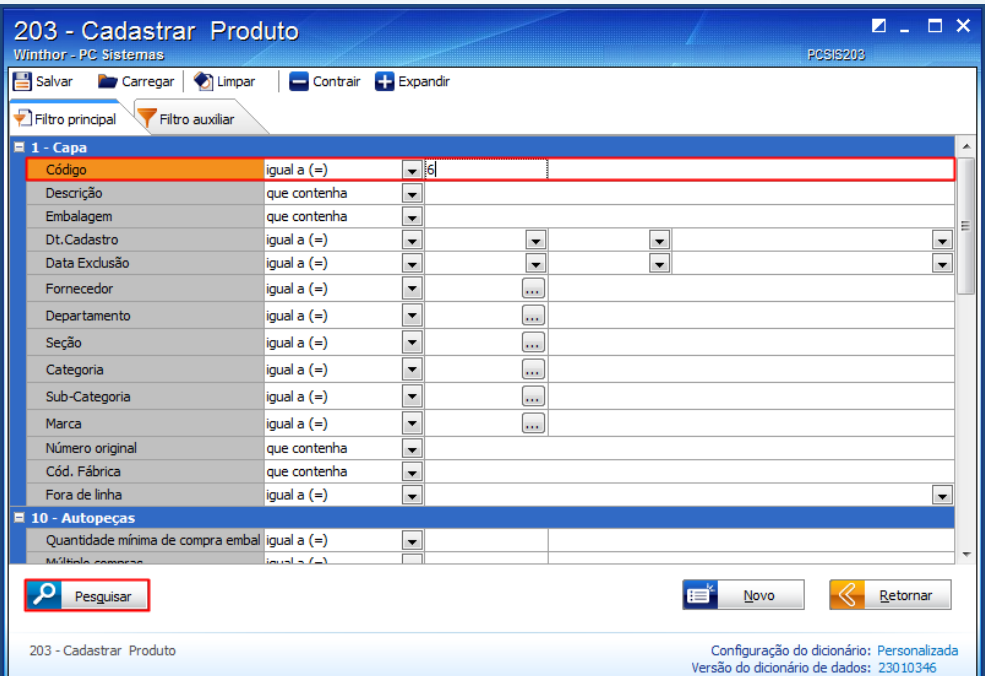

4.1.5 Dê duplo clique no item da planilha ou clique o botão **Manutenção** e selecione a opção **Editar único**;

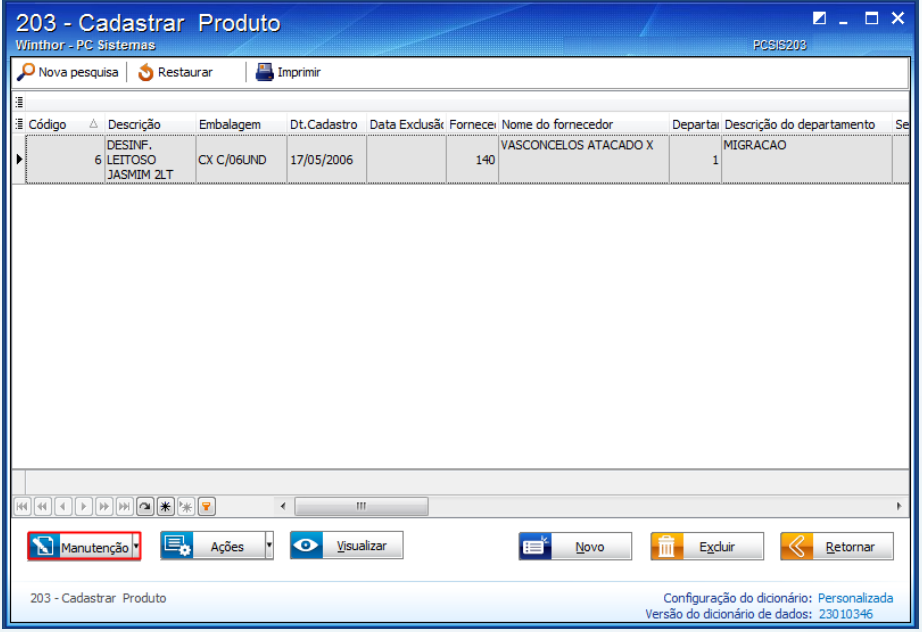

© Todos os direitos reservados. – PC Sistemas – v.2.0- Data:01/12//2015 Página **13** de 17

4.1.6 Acesse a seção **2.3 - Tributação entrada**, item **2.3.1 - NCM** e realize a alteração no campo **Exceção da TIPI** conforme necessidade;

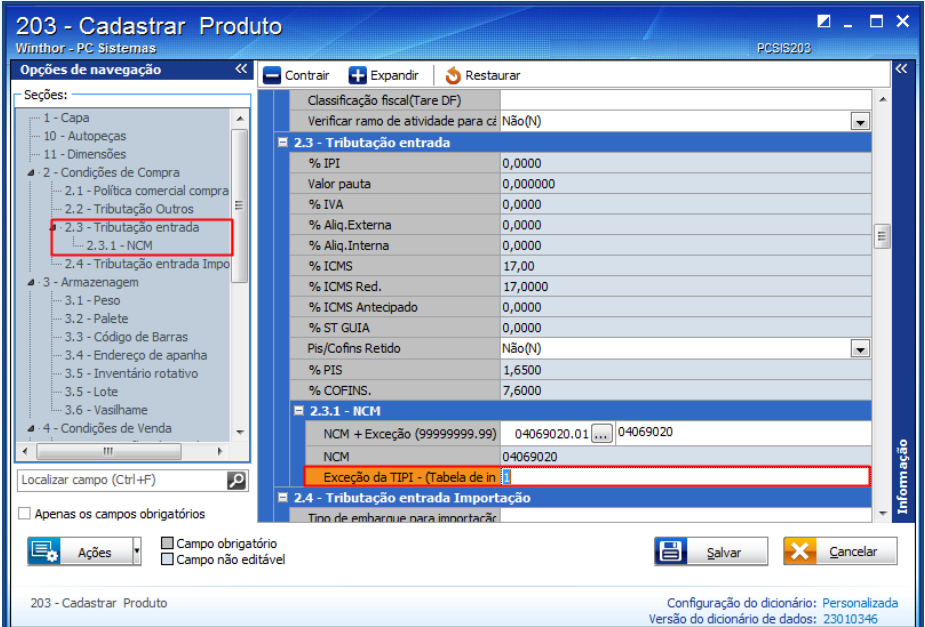

### <span id="page-13-0"></span>**4.2 Edição Múltipla:**

- 4.2.1 Acesse a rotina **203 - Cadastrar Produto**;
- 4.2.2 Clique a opção **Manutenção de registro**;

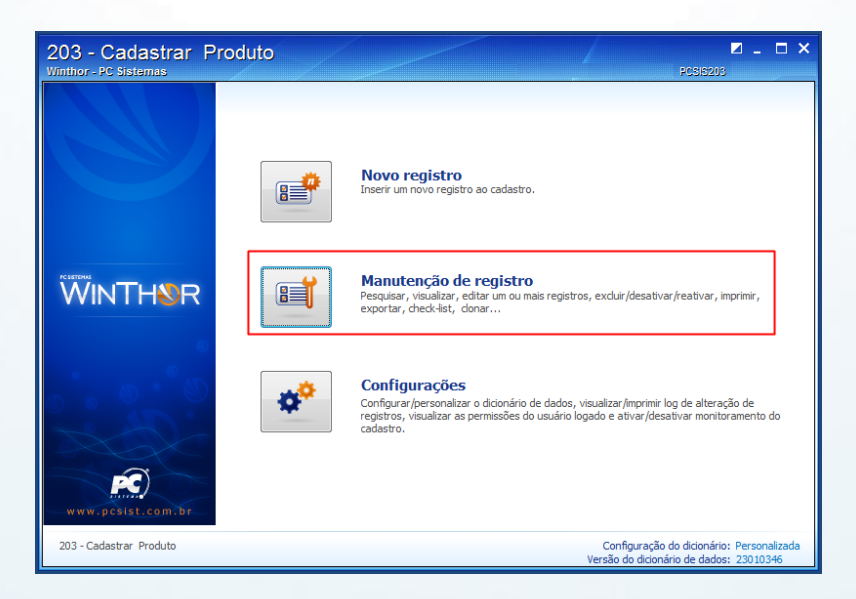

© Todos os direitos reservados. – PC Sistemas – v.2.0- Data:01/12//2015 Página **14** de 17

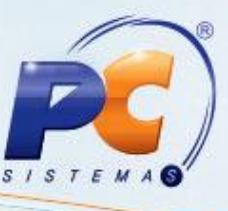

4.2.3 Clique o botão **Pesquisar**;

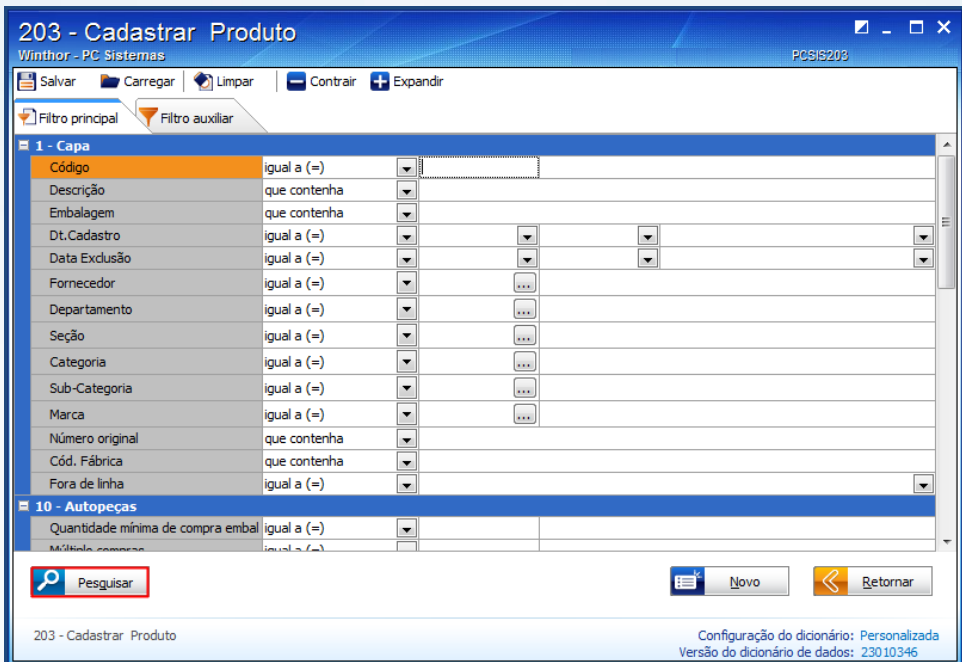

4.2.4 Clique o botão **Manutenção** e selecione a opção **Editar múltiplos**;

**Observação:** para selecionar vários itens para a edição, pressione o botão **Ctrl** e selecione com o botão direito do mouse os itens desejados.

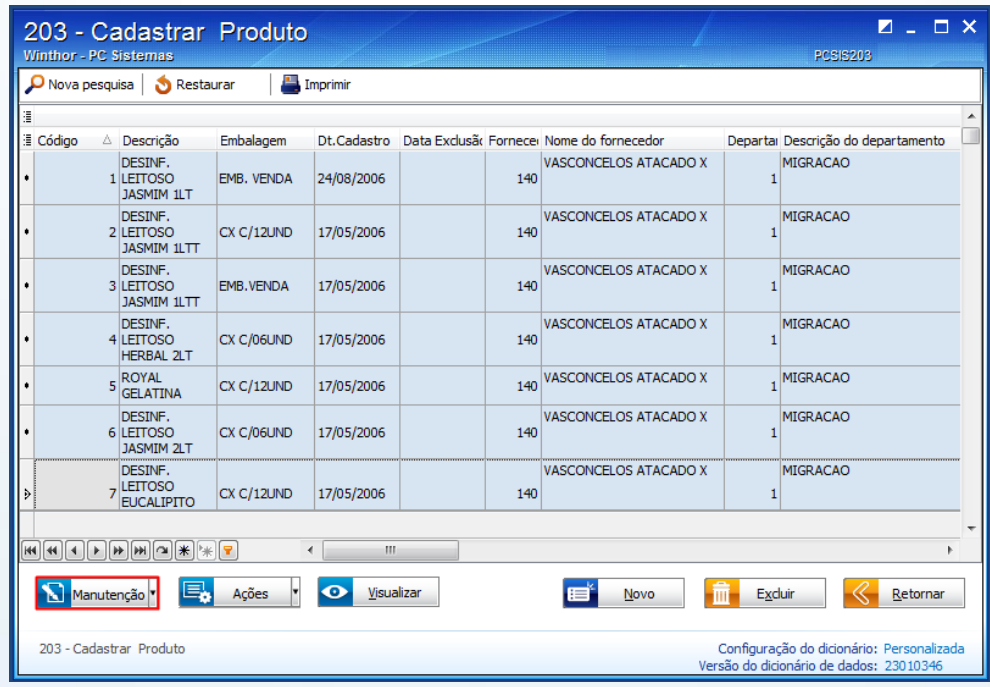

© Todos os direitos reservados. – PC Sistemas – v.2.0- Data:01/12//2015 Página **15** de 17

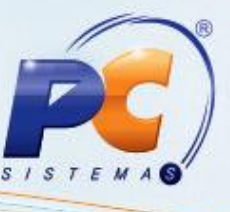

4.2.5 Localize a coluna **Exceção da TIPI** e realize a alteração conforme necessidade.

**Observação:** para replicar os valores na coluna é necessário informar o valor, pressionar a seta do teclado para baixo para confirmar, depois retorne ao campo anterior e aperte a tecla **F11** do teclado.

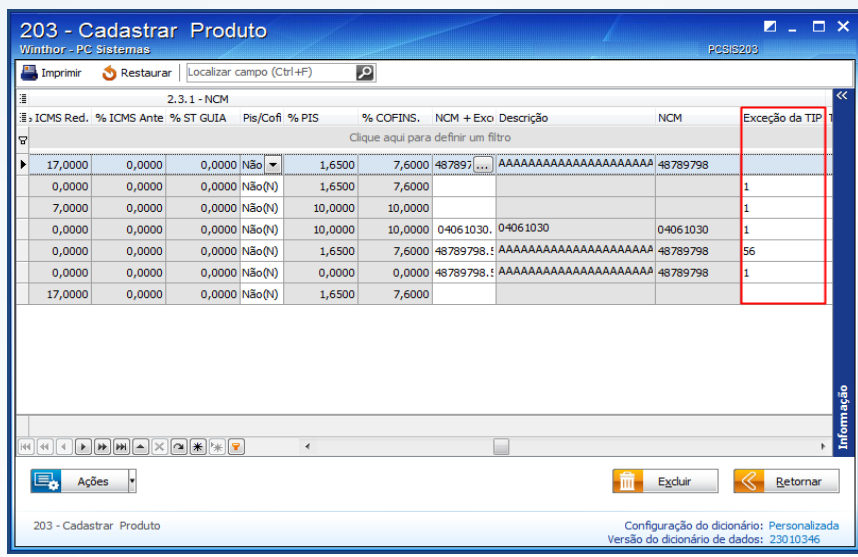

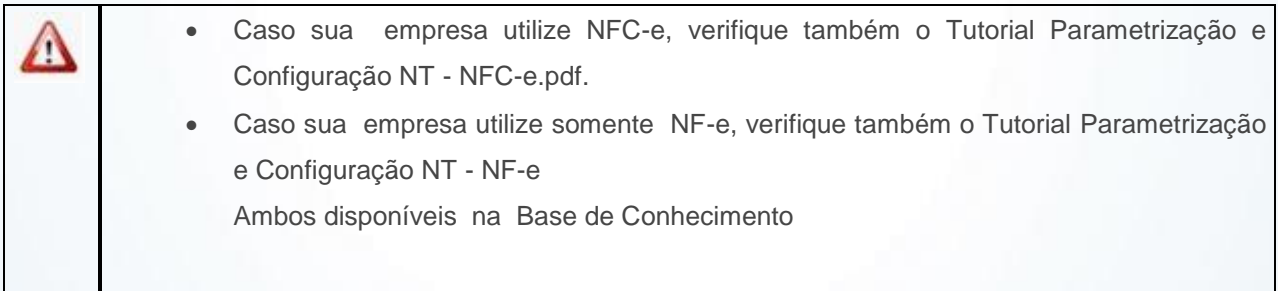

© Todos os direitos reservados. – PC Sistemas – v.2.0- Data:01/12//2015 Página **16** de 17

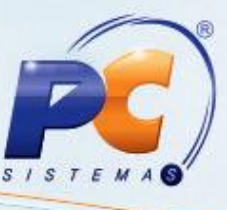

Mantenha o **WinThor Atualizado**, assim você proporciona o crescimento da sua empresa através de soluções criadas especialmente para o seu negócio!

Estamos à disposição para mais esclarecimentos e sugestões.

Fale com a PC: [www.pcsist.com.br](http://www.pcsist.com.br/) Central de Relacionamento - (62) 3250 021

© Todos os direitos reservados. – PC Sistemas – v.2.0- Data:01/12//2015 Página **17** de 17